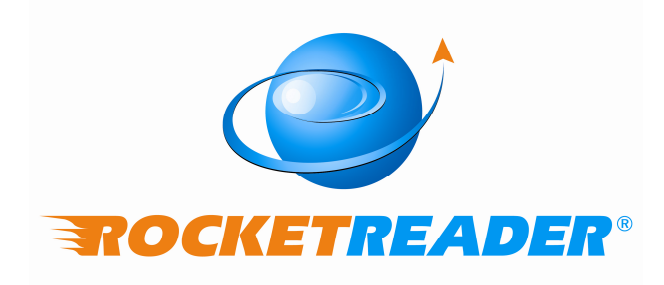

VOCAB INSTRUCTIONS

#### Copyright © 2008 RocketReader

All rights reserved. No part of these instructions may be reproduced, stored in any data retrieval system or transmitted in any form or by any means without the prior permission of RocketReader.

**RocketReader** 1133 Broadway, Suite 706 New York, NY 10010

#### **Trademarks**

RocketReader is a registered trademark of RocketReader in the United States and Australia.

#### **Table of Contents**

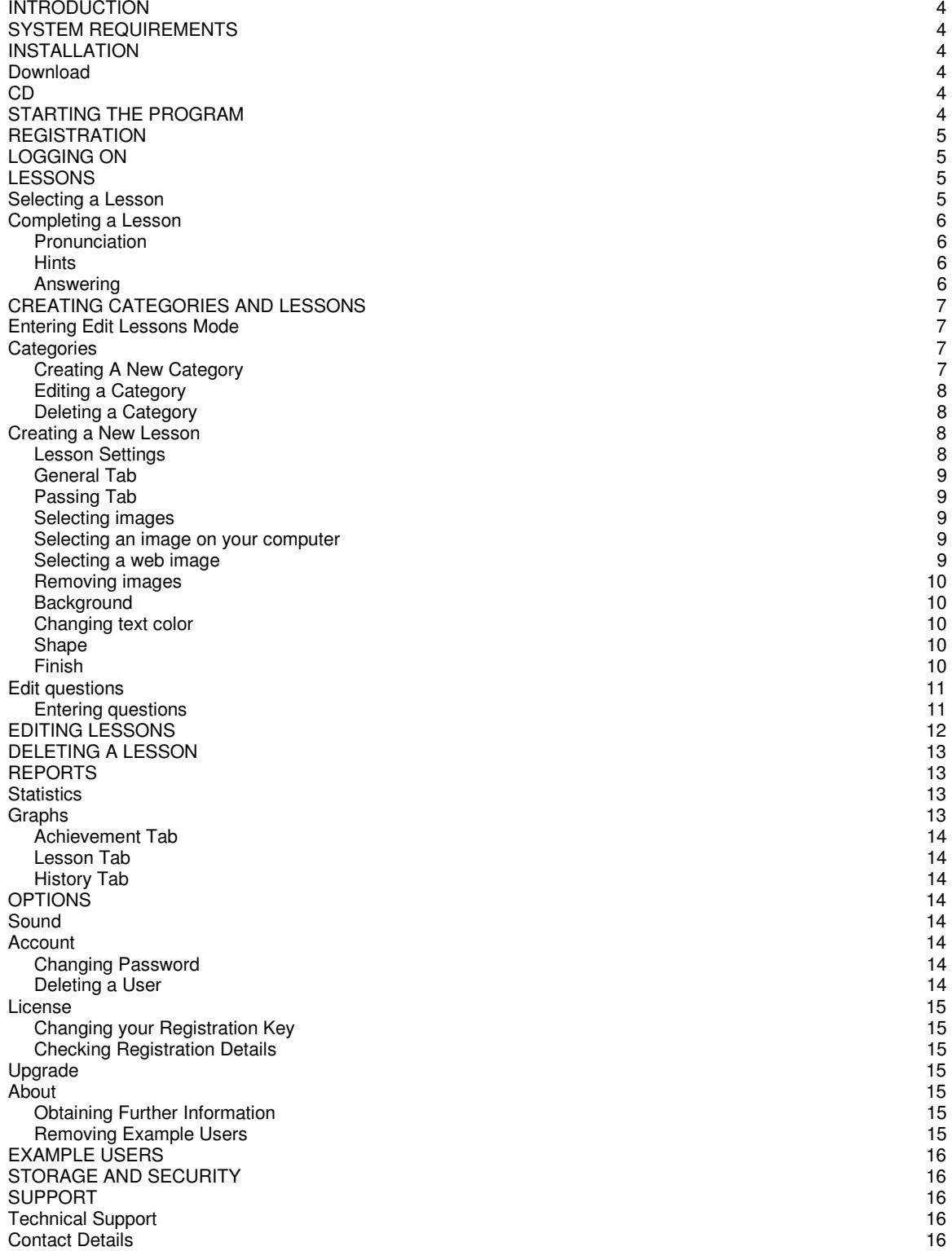

# **INTRODUCTION**

RocketReader Vocab is vocabulary training software for ages 11 and above. It is ideal for students developing their vocabulary and adults wanting to communicate effectively at work. Effective communication is vital for career success.

RocketReader Vocab trains you on a commanding set of words conveniently organized into 37 lessons. It includes a powerful lesson creation and editing tool. This tool enables you to edit the built-in lessons and create your own lessons, so you can master any material you choose. RocketReader Vocab provides full pronunciation, hints and explanations. RocketReader Vocab makes learning vocabulary fun and effective.

## **SYSTEM REQUIREMENTS**

Windows NT, 2000, XP or Vista 30 Mbytes available hard drive space Sound card and speakers or headphones

## **INSTALLATION**

### **Download**

- 1. Go to: http://www.rocketreader.com/download/RocketReaderDownload.html
- 2. Click on American, if you want an American voice, or British, if you want an English voice, in the Try Vocabulary Software box
- 3. Select Run in the two boxes that appear
- 4. Follow the prompts on the Installation Wizard

Note: Make a record of where you downloaded the file for future reference.

### **CD**

- 1. Place CD-ROM in your CD-ROM drive
- 2. If the installation does not start automatically, then double-click rocket vocab vxx xx.exe file on the CD-ROM drive
- 3. Follow the prompts on the Installation Wizard

## **STARTING THE PROGRAM**

Once the program is installed, run *RocketReader Vocab* by double clicking the desktop

icon or using the Start | All Programs | RocketReader Vocab | rocket vocab menu item.

## **REGISTRATION**

- 1. Start RocketReader Vocab as above
- 2. The Login window will come up with the words Edit Lessons in the User Name box - click on the OK button
- 3. In the Rocket Reader Vocab window click on the Register button (the yellow button on the right)
- 4. Enter your registration string exactly as provided to you

## **LOGGING ON**

- 1. In the Login window, click on the New User button or select Vocabulary – New User from the drop down list
- 2. Enter your user name in the User Name field
- 3. Enter your password in the Password field
- 4. Click on the OK button

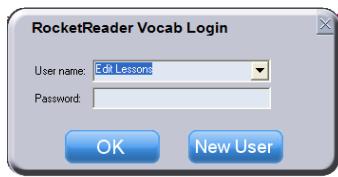

Note: Each user should have his or her account and should log in each time using the same user name and password, so progress can be recorded under the relevant account.

# **LESSONS**

There are six lesson categories i.e. Advanced, International, People, Professional, The Arts and All. To see what lessons are in a category, click on the relevant category tab. The All category displays all the lessons available.

### **Selecting a Lesson**

- 1. Highlight a lesson by clicking on the title
- 2. Click on the Run Lesson button or double click on the title to commence the lesson

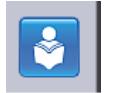

Note: If you place the mouse over a button, a helpful tool tip appears.

#### **Completing a Lesson**

#### **Pronunciation**

- 1. You will hear the word pronounced
- 2. To hear the word pronounced again, click on the pronunciation button

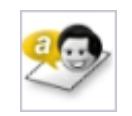

### **Hints**

- 1. There are two or three hints for each word
- 2. To see the first hint, click on the hint button
- 3. To see the next hint, click on the hint button again

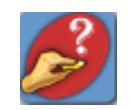

### **Answering**

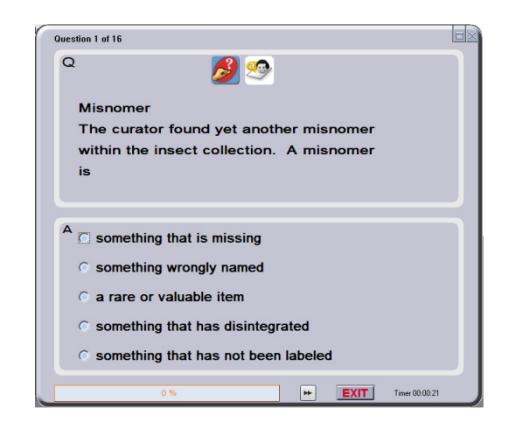

- 1. Select your answer by clicking on the round toggle next to the answer
- 2. The box around the question flashes green for correct and red for incorrect. You will also hear an appropriate sound.
- 3. When you select the correct answer, the correct answer is displayed with a brief definition
- 4. Click on the red arrow to advance to the next question
- 5. When you have answered all the questions, you will see the Lesson Complete screen. The screen will display the number of questions answered correctly and incorrectly and give a percentage score.
- 6. Click on the Exit button to exit the lesson

Note: Percentage of questions completed and time elapsed are displayed at the bottom of each screen as you progress through the lesson.

## **CREATING CATEGORIES AND LESSONS**

In *Edit Lessons* mode, you can create, edit or delete categories. You can also create, edit or delete lessons.

In *Edit Lessons* mode, the main window has some new buttons. The category buttons are at the top of the screen and the lesson buttons are at the side of the screen.

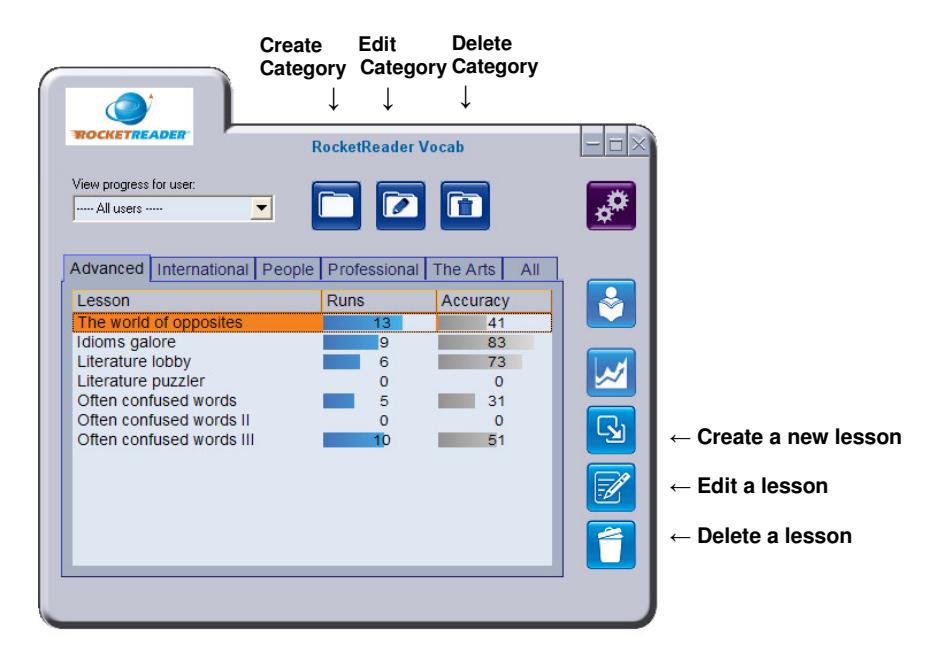

### **Entering Edit Lessons Mode**

First, you need to logon as *Edit Lessons*:

- 1. Open RocketReader Vocab
- 2. In the Login window, select Edit Lessons from the drop down list in the User Name field
- 3. Enter a password

Note: We recommend you add a password for the Edit Lessons account, if a number of people are using your computer, as this account allows you to view results for all users. To change the password login into the Edit Lessons account and follow the Changing Password instructions at page 12.

#### **Categories**

#### **Creating A New Category**

- 1. Click on the New Category button
- 2. Enter a new category name
- 3. Click on the OK button

#### **Editing a Category**

- 1. Click on the Edit Category Name button
- 2. Change the name of the category
- 3. Click on the OK button

#### **Deleting a Category**

- 1. Select the category you wish to delete by clicking on the relevant category tab
- 2. Click on the Delete Category button
- 3. A new window will appear asking "Delete this category?"
- 4. Click on the Yes button

Note: You must delete all lessons in a category before you can delete the category.

#### **Creating a New Lesson**

First, you enter information in the New Lesson Settings window and, second, in the Edit Questions window.

1. Click on the New Lesson button

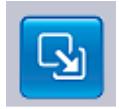

2. A new window called *Enter new lesson settings* will open

#### **Lesson Settings**

In this window, you can name and categorize the new lesson, enter a passing score and messages for users, select images for messages and the background, choose a flip card shape and enter an url to visit on lesson completion. There are five tabs in this window, i.e. General, Passing, Background, Shape and Finish.

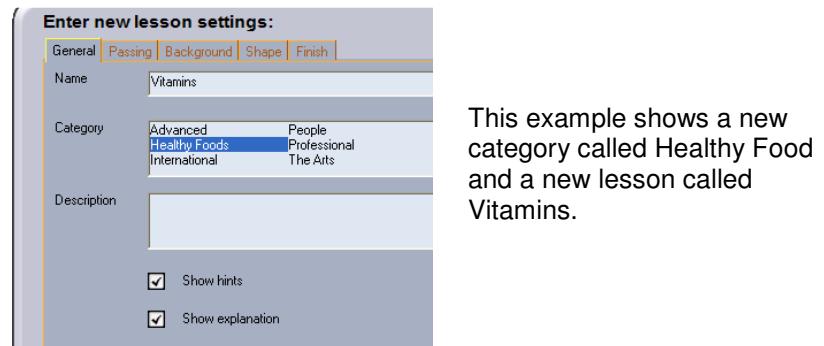

Important: Only click on the OK button after you have entered all the relevant information that you want to enter in all five tabs. This will then take you to the next screen, the Edit Questions window.

#### **General Tab**

- 1. Type in the name of the new lesson in the Name field
- 2. Click on a category name in the Category field to assign the lesson to that category
- 3. Enter a summary of the lesson in the Description field
- 4. If you do not want users to receive hints, suppress hints by deselecting the Show Hints checkbox
- 5. If you do not want users to receive an explanation, suppress explanations by deselecting the Show Explanation checkbox

#### **Passing Tab**

This section allows you to enter a passing score and provide messages and pictures for users who achieve or fall below the passing grade.

#### **Selecting images**

#### **Selecting an image on your computer**

- 1. Click on the Select Image button
- 2. Scroll to where you have saved the image
- 3. Click on the image
- 4. Click on the Open button

Tip: To preview images stored on your computer, select Thumbnails from the drop down list in the Open window.

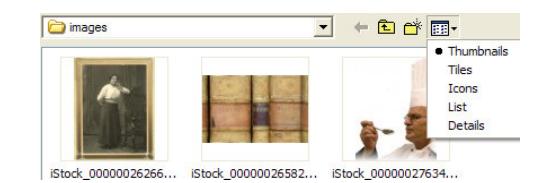

#### **Selecting a web image**

- 1. Click on the Select WEB Image button
- 2. Search the internet by entering the search words for the image you are searching for
- 3. Click on the Search Images button
- 4. Select the image by clicking on it
- 5. Click on the OK button

Note: To filter your search to remove explicit images:

- 1. Open the Explorer web browser
- 2. Go to:

http://images.google.com/preferences?hl=en

- 3. Select the option Use Strict Filtering
- 4. Click on the Save Preferences button

Warning: RocketReader Vocab uses the Google image search engine without filtering the results. The Google image search engine accesses millions of images including third party images, which may be subject to copyright and

may contain explicit images. You are responsible for not violating copyright and filtering the search to exclude explicit images. RocketReader is not liable for any claim for damages by you or a third party arising out of your use of the Google image search engine.

#### **Removing images**

To remove an image, click on the Remove Image button.

#### **Background**

This section allows you to select an image for the background or a text color.

#### **Changing text color**

- 1. Click on the words Text color (click to change)
- 2. Select a color by clicking on it
- 3. Click on the OK button in the Color window

#### **Shape**

This section allows you to set the shape of flash cards.

1. Click on the Shape tab

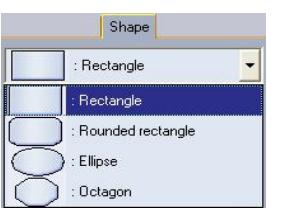

2. Select the flip card shape from the drop down list

Note: This has no effect on multiple choice questions.

#### **Finish**

This section allows you to set a web page, which will automatically open when the lesson is completed. This is useful, if you want students to undertake further research about a topic.

Click on the OK button to open the next window, the *Edit Questions* window.

#### **Edit questions**

In this window, you can enter your lesson data by entering your questions, answers, explanation and hints. You can also arrange the questions, choose your own voice hint and select the question format and images to go with the answers and explanation.

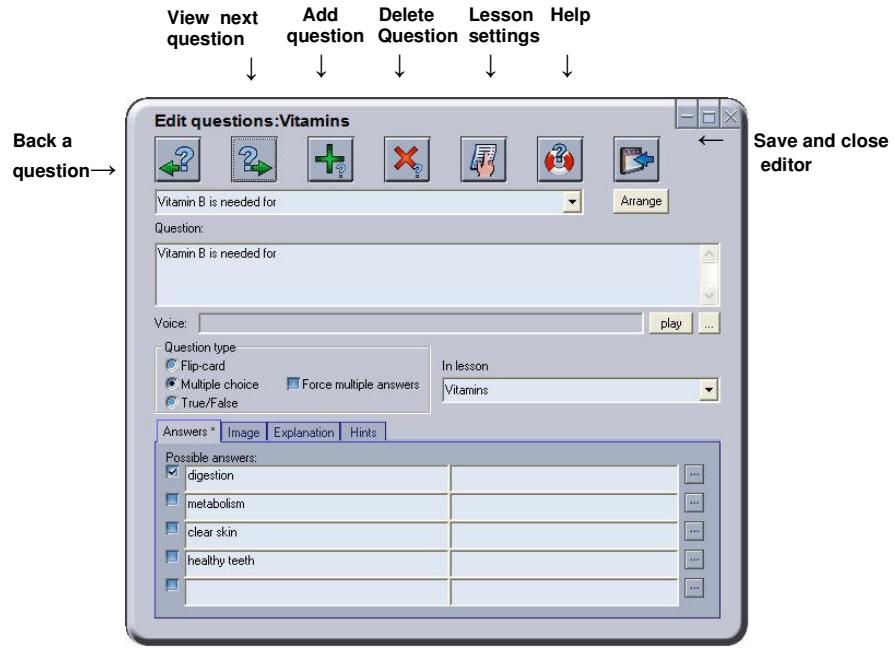

#### **Entering questions**

- 1. Type the question in the Question field
- 2. You can choose a spoken hint for each question by clicking on the box to the right of the play button. You can select a sound file in Ogg Vorbis, Wav or MP3 format. Use the Windows voice recorder to record your sound files.
- 3. Select the Question Type ( i.e. Flip-card, Multiple choice or True/False) by clicking on the toggle to the left of the option you want to select
	- a. Flip-card
		- i. Enter two possible answers in the Answers tab
	- b. Multiple choice
		- i. Enter possible answers in the Answers tab. You can elect to have more than one correct answer by entering two or more correct answers and selecting Multichoice.
		- ii. Select the correct answer(s) by checking the toggle to the left of the correct answer(s)
		- iii. You can select an image for each possible answer by clicking on the box the right of the possible answer
- c. True/False
	- i. Indicate whether the proposition is true or false by checking the toggle to the left of the correct answer
- 4. Click the Image tab and then select an *Image* or Web Image for the question
- 5. Click on the Explanation tab, type an explanation and then select an Image or Web Image
- 6. Click on the Hints tab and type up to three hints
- 7. Click on the Add Question button at the top
- 8. Enter the next question by going through steps 1 to 6
- 9. When you have finished entering questions, click on the Save and Close Editor button at the top on the right

## **EDITING LESSONS**

- 1. Click on the lesson title
- 2. Click on the Edit Lesson button

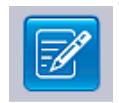

- 3. To go forward a question, click on the forward arrow
- 4. To go back a question, click on the back arrow
- 5. To add a question, click on the plus arrow
- 6. To delete a question, click on the red cross:
	- a. A new window will ask "Delete this question?"
	- b. Click on the Yes button
- 7. To change the lesson settings, click on the Lesson Settings button
- 8. To rearrange the question order, click on the Arrange button:
	- a. To change the order of the questions, click on the question and use the up and down arrows
	- b. To deactivate/activate questions, click on the question and use the forward and back arrows
	- c. Click on the OK button
- 9. To change a question:
	- a. Click on the drop down arrow
	- b. Click on the question you wish to change
	- c. Change the text of the question in the text box
- 10. To change a sound, click on the box to the right of the word play and choose your own sound file
- 11. To change the Question Type, click on the format you want i.e. Flip-card, Multiple choice or True/False
- 12. To change which lesson the question appears in, click on the drop down arrow to the right of the Move question to lesson field and choose the title of the lesson in which you would like the question to appear
- 13. To change the answers, click on the Answers tab and amend the text of the possible answers
- 14. To change or remove a question image, click on the *Image* tab and change or remove the image
- 15. To change the explanation, click on the *Explanation* tab and amend the text of in the Answer explanation field
- 16. To change the hints, click on the *Hints* tab and amend the text of the hints
- 17. To save and close the editor, click on the Save and Close Editor button

Note: To edit a lesson, you need to login as Edit Lessons.

## **DELETING A LESSON**

Warning: Deleting a lesson deletes all the questions in that lesson and all the user statistics for that lesson. Once a lesson is deleted, the lesson, the questions in it and the user statistics for that lesson cannot be retrieved.

- 1. Click on the title of the lesson you wish to delete
- 2. Click on the Delete lesson button

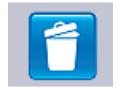

- 3. A new window will open asking you "Are you sure you want to delete this lesson including all the lesson questions and associated user statistics?"
- 4. Click on the Yes button

Note: To delete a lesson, you need to login as Edit Lessons.

## **REPORTS**

There are statistics and graphs available for individual and all users.

An individual can view his or her statistics by logging into his or her account.

To view statistics for other users, you have to login as *Edit Lessons* and from the drop down list under the View Progress for User field select the name of the user whose details you wish to see or to see details of all users select All Users or Edit Lessons.

#### **Statistics**

Next to the Lesson column there are two columns called Runs and Accuracy. Runs display the number of times a lesson has been attempted and Accuracy the overall percentage of questions answered correctly.

#### **Graphs**

- 1. Highlight one or more lesson titles
- 2. Click on the Graph lesson button

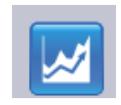

3. There are three selection tabs available i.e. Achievement, Lesson or **History** 

4. Click on the relevant tab

Note: It is possible to view the results of more than one lesson in a category. Hold down the Ctrl key and click the additional lessons you want to select or use the Shift key to select a number of lessons in a row before clicking on the Graph lesson button.

#### **Achievement Tab**

This graph displays the percentage of correct answers and the number of times the lesson has been completed. Different colors are used for each user.

#### **Lesson Tab**

This graph displays results averaged by selected users and allows you to determine whether the average standard is high or low.

#### **History Tab**

This displays a detailed history by lesson title, date lesson undertaken and the percentage of questions answered correctly and a lesson summary with overall percentage of questions answered correctly.

## **OPTIONS**

1. Click on the Options button

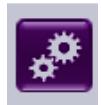

2. There are five tabs i.e. Sound, Account, License, Upgrade and About

#### **Sound**

- 1. Click on the Sound tab
- 2. Adjust sound and/or voice volume by dragging the slider(s)
- 3. Test the sound adjustment by clicking on the Test button
- 4. Click on the OK button

#### **Account**

The Account tab allows you to change your password or delete a user.

#### **Changing Password**

- 1. Click on the Account tab
- 2. Click on the Change Password button
- 3. Enter your password
- 4. A window will open with the message "Password updated. Next time you login the new password will apply."
- 5. Click on the OK button

#### **Deleting a User**

1. Click on the Account tab

- 2. Click on the Delete User button
- 3. A window will open with the message "Are you sure you want to delete user 'x' and all the saved progress?"
- 4. Click on the Yes button

#### **License**

The License tab allows you to change your registration string or check your registration details.

#### **Changing your Registration Key**

- 1. Click on the License tab
- 2. Click on the Change License button
- 3. Enter your registration string where specified
- 4. Click on the green Register button

#### **Checking Registration Details**

- 1. Click on the License tab
- 2. Click on the Web Check License button
- 3. A window will open with information about whether your registration string is valid and whether you are entitled to web updates

#### **Upgrade**

The Upgrade tab allows you to check whether you are running the latest version of RocketReader Vocab.

- 1. Click on the Upgrade tab
- 2. Click on the Check for Upgrades button
- 3. An internet window will open with information about the version number, your registration string and whether an upgrade is available.
- 4. If an upgrade is available, click on the link to download the latest version

Note: To check registration and upgrade information you need to be connected to the internet.

#### **About**

The About tab allows you obtain further information about RocketReader Vocab and remove example users.

#### **Obtaining Further Information**

- 1. Click on the About tab
- 2. Click on the About button
- 3. An internet window will open with links to the RocketReader website, support and orders and acknowledgement/credits information

#### **Removing Example Users**

- 1. Click on the Account tab
- 2. Click on the Remove Example Users button
- 3. A window will open with the message "Example users have been removed – all changes will be applied next time you run RocketReader Vocab"
- 4. Click on the OK button

# **EXAMPLE USERS**

Data for two example users is included for reference purposes. To view this data, either login as an example user (i.e. Janet May or Joe Smith) or login as *Edit* Lessons.

# **STORAGE AND SECURITY**

If you purchased a download, take a backup of the downloaded file to a CD. Keep your RocketReader Vocab CD or backup and your registration string in a secure location.

## **SUPPORT**

#### **Technical Support**

Please email: support@rocketreader.com

#### **Contact Details**

RocketReader www.rocketreader.com

USA Office 1133 Broadway, Suite 706 New York, NY 10010 Ph: (646) 736 7673 (New York) Ph: (415) 992 5412 (California) Fax: (877) 731 4410 (toll free)

Australasian Office Level 2, 25 Gresham Street, Adelaide SA 5000 GPO Box 944, Adelaide SA 5001 Ph: +61 8 8410 2771 (International) Fax: +61 8 8125 6679 (International)